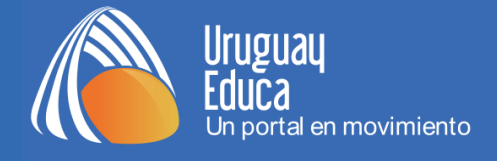

## **CREACIÓN DE RESPALDOS EN LAS AULAS VIRTUALES DE URUGUAY EDUCA**

- **1)** Acceder a las aulas ingresando en [http://aulas.uruguayeduca.edu.uy.](http://aulas.uruguayeduca.edu.uy/) En caso de experimentar dificultades, visualizar el siguiente tutorial:<http://bit.ly/avue-acceso>
- **2)** Ingresar al curso y en el bloque *"Administración"* hacer clic en *"Copia de seguridad":*

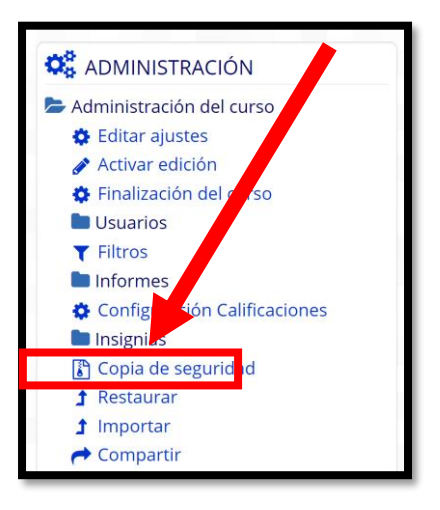

**3)** Dejar tildadas las casillas que así lo están por defecto y pulsar el botón *"Saltar al último paso":*

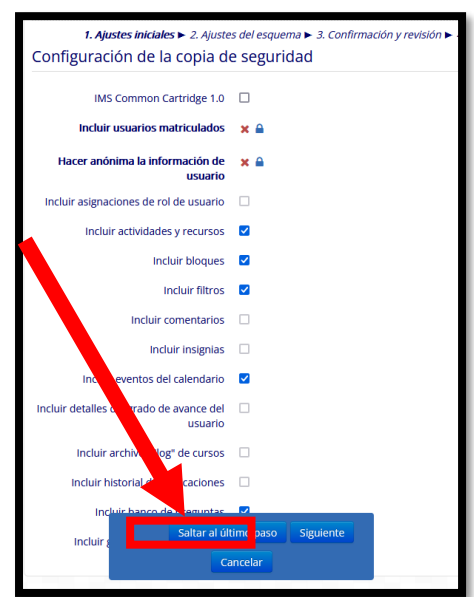

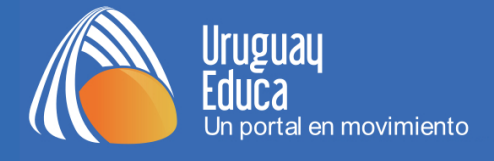

**4)** Hacer clic en el vínculo *"Descargar"* correspondientes al archivo cuya fecha y hora sea más reciente:

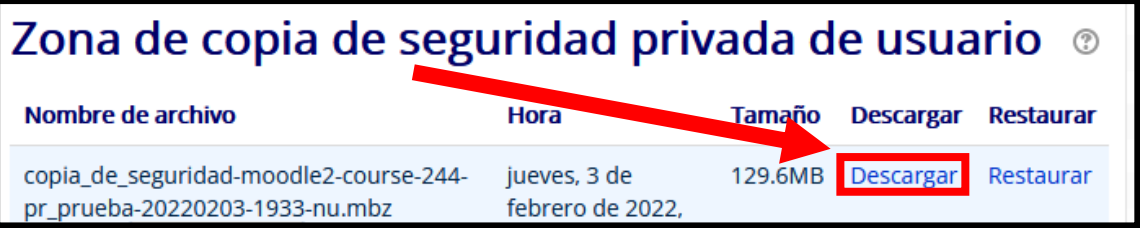